# Windows 10: Gripes, Tips, Secrets, and Resources

Ray Parker

PATACS / OPCUG Joint Meeting

2017 July 15

Epsilogix

### Windows 10: The Best Thing Since…

- Windows
	- Once a product
	- Now a Service
		- Major focus: collecting consumer data
		- Major benefit: slowly eliminate outdated versions
		- Windows 10 will be continuously updated
		- Same as Office 365
- -Windows version history (so far):
	- Version 1507 Initial release
	- November update version 1511
	- Anniversary update version 1607
	- Creator's update version 1703

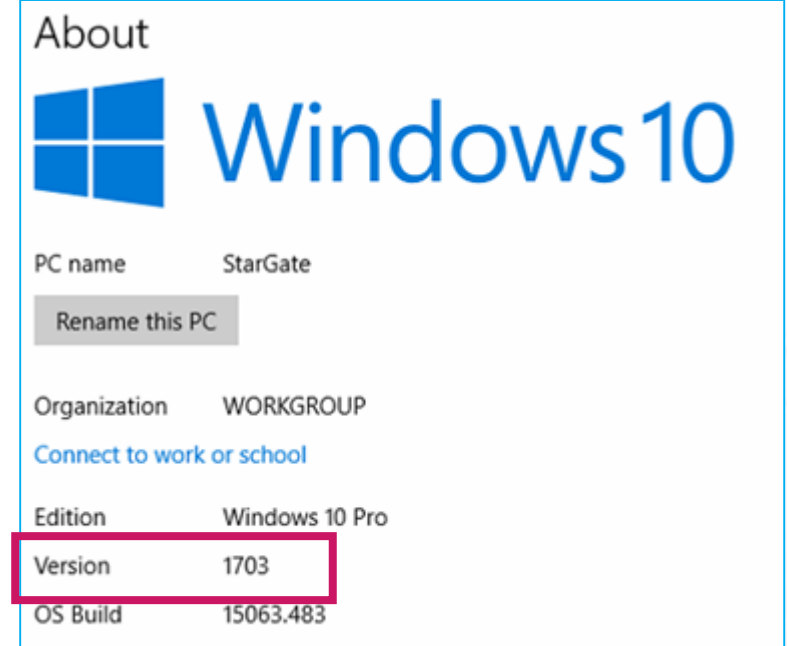

#### Coming Attractions

#### <https://www.microsoft.com/en-us/windows/features>

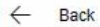

#### Coming soon to Windows 10

One of the greatest things about Windows 10 is that it keeps getting better all the time. New features. Updated security. Even better, staying up-to-date is easy. With automatic updates enabled, you get new Windows 10 features and security enhancements as soon as they're available - at no cost to you for the supported lifetime of your device.\*

The next wave of innovation coming is the Windows 10 Creators Update. This update gives you the latest security enhancements, plus a variety of great new features, like:

- 3D in Windows 10 featuring a new Paint 3D application for creating and sharing in a whole new dimension
- PC gaming with 4K games, game mode, and built-in game broadcasting
- · Security dashboard display and device health advisor

Your Windows 10 experience just keeps getting better!

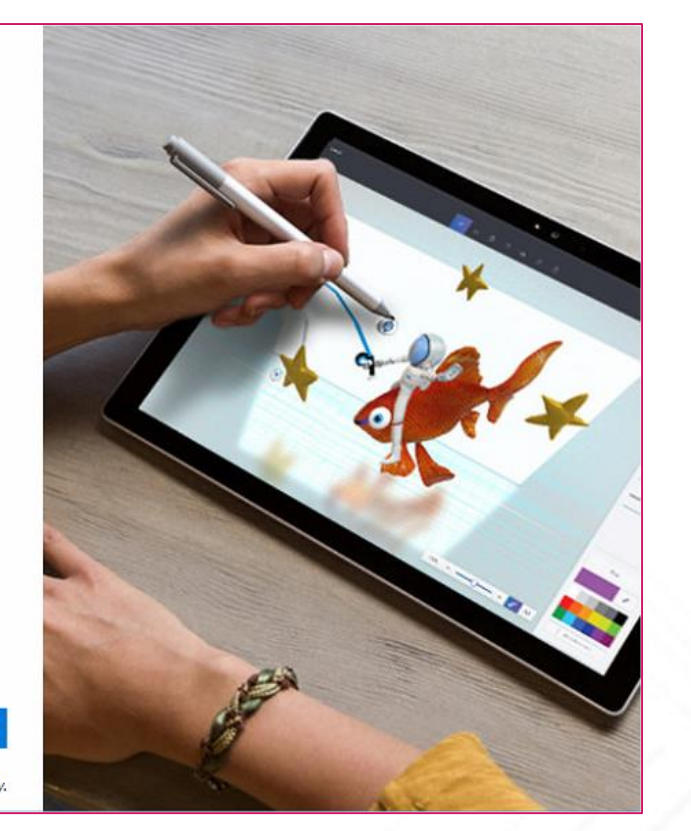

Some features are hardware dependent. \* Internet access fees may apply.

Got it

### To Force The Update Process To Begin

• Settings / Update

### Update status Your device is up to date. Last checked: Yesterday, 7:00 PM

Check for updates

**Update history** 

Good news! The Windows 10 Creators Update is on its way. Want to be one of the first to get it?

Yes, show me how

#### When your machine is ready to upgrade…

#### • …you will see the screen on the left:

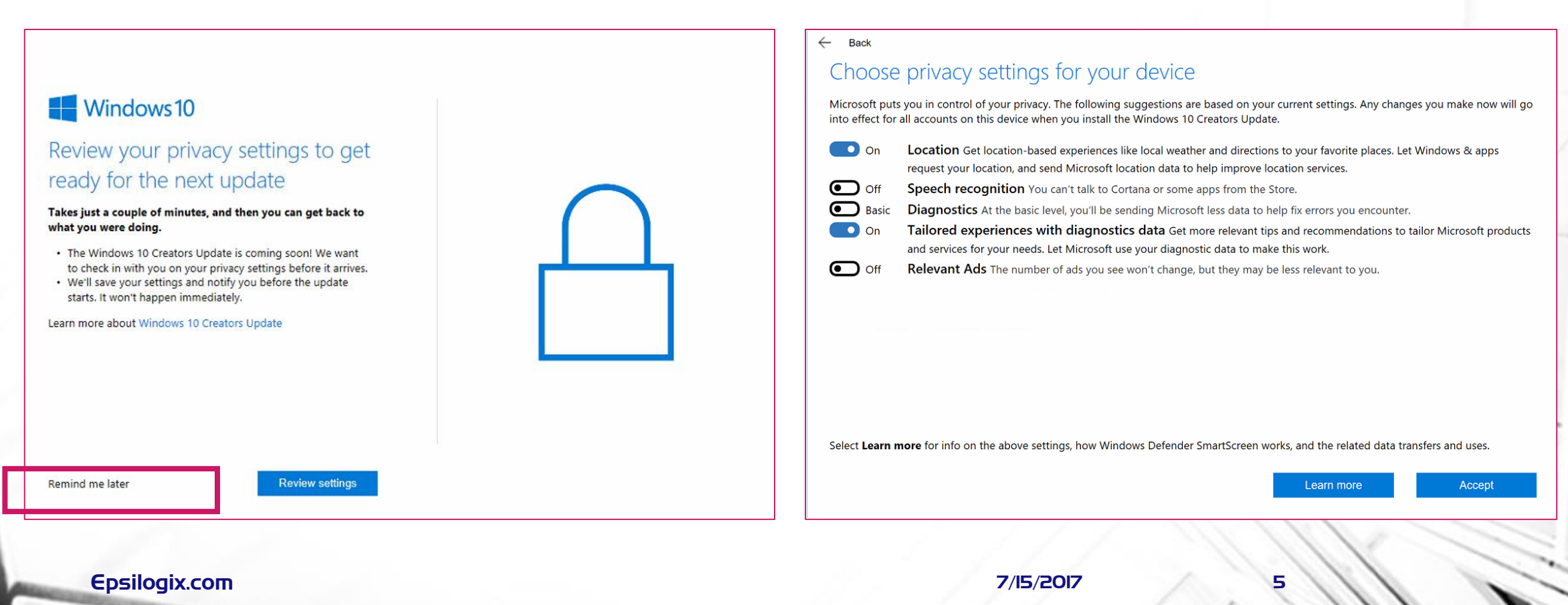

#### When your machine is ready to upgrade…

- …you will see this screen
- You can choose to continue by selecting Review Settings
- You can choose to defer by clicking Remind Me Later in the lower left corner.

#### **Windows10**

#### Review your privacy settings to get ready for the next update

Takes just a couple of minutes, and then you can get back to what you were doing.

• The Windows 10 Creators Update is coming soon! We want to check in with you on your privacy settings before it arrives.

• We'll save your settings and notify you before the update starts. It won't happen immediately.

Learn more about Windows 10 Creators Update

Remind me later

**Review settings** 

### What's In The Creators Update

- Opening the Learn More About the Creators Update web page, you will see:
	- If you want to start the update yourself:
		- https://support.microsoft.com/en-us/help/4014184/windows-10-creators-update-here
	- The upgrade process uses the Update Assistant:
		- https://go.microsoft.com/fwlink/?linkid=845981

#### • Before you upgrade:

- Backup your data (you always do this anyway, right?)
- Use System Protection to take at least one snapshot
- After you upgrade:
	- Check System Protection to insure it is still enabled and working
	- Mine was disabled, but that has not happened for every machine
	- Take another snapshot

### Review Your Privacy Settings Before the Upgrade

- Review your privacy settings prior to the upgrade
- If you use speech recognition with Cortana, Microsoft records every word you say, even from the Lock screen
- They have not yet announced any type of data retention policy that I am aware of

#### **Back**

#### Choose privacy settings for your device

Microsoft puts you in control of your privacy. The following suggestions are based on your current settings. Any changes you make now will go into effect for all accounts on this device when you install the Windows 10 Creators Update.

- $\bigcirc$  on Location Get location-based experiences like local weather and directions to your favorite places. Let Windows & apps request your location, and send Microsoft location data to help improve location services.
- $\bullet$  off Speech recognition You can't talk to Cortana or some apps from the Store.
- **Basic** Diagnostics At the basic level, you'll be sending Microsoft less data to help fix errors you encounter.
- $\bigcirc$  on Tailored experiences with diagnostics data Get more relevant tips and recommendations to tailor Microsoft products and services for your needs. Let Microsoft use your diagnostic data to make this work.
- $\bullet$  off Relevant Ads The number of ads you see won't change, but they may be less relevant to you.

Select Learn more for info on the above settings, how Windows Defender SmartScreen works, and the related data transfers and uses.

Learn more

**Accept** 

# Privacy Settings

- After the update, review them again
	- Settings / Privacy
- If you have any concerns, look at every option

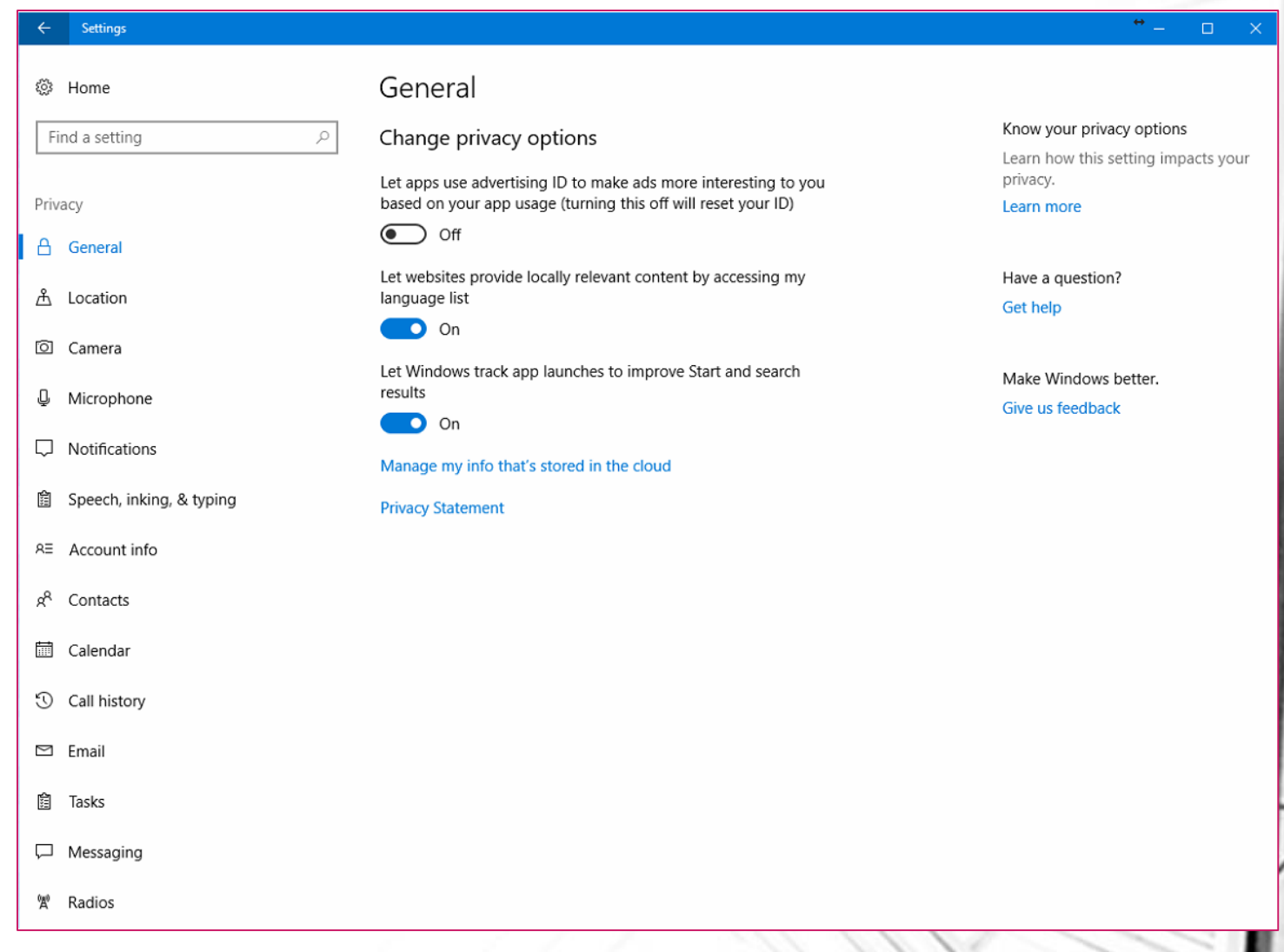

# Key Privacy Settings To Note

- Windows Update sharing your update data publicly
	- Settings
	- Update
	- Choose how updates are delivered
	- PC's on my local network, not internet
- WiFi open hotspots
	- Settings
	- Network and Internet
	- WiFi
	- Manage WiFi Settings
	- Disable "Connect to…" and "Get Online…" options

# Key Sanity Settings To Note

- Disable suggestions from Microsoft
	- Settings
	- Personalization
	- Start
	- Disable "Occasionally show suggestions in Start"
- Uninstall unwanted applications shipped with Windows 10
	- Settings
	- System
	- Apps and Features
		- Candy Crush Soda Saga
		- Etc.

### Feedback Hub

- Microsoft wants to know how you feel
	- Windows 10 includes the Feedback Hub
	- Standard Windows Store app allows you to provide feedback directly to Microsoft
	- They have not yet provided instructions regarding limiting that to complaints, so I have submitted bugs that way
	- Here is their statement:
		- We are working to improve Windows 10 Creators Update. We encourage you to submit your issue using the Feedback Hub. You can either vote on an existing submissions or submit a new issue. Feedback items regularly receive Microsoft responses on the submissions in the Feedback app so you can see what we are doing about your feedback.

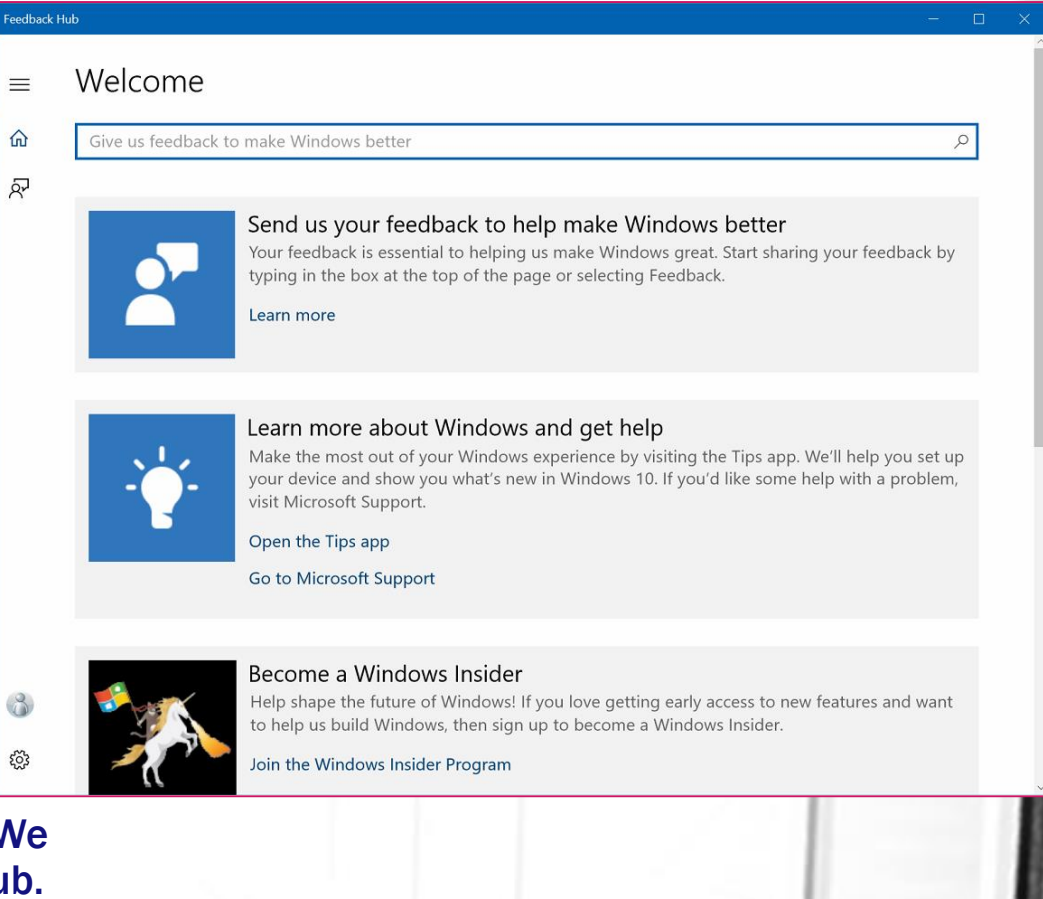

### Feedback Hub - 2

- In order to submit new feedback, please follow these steps:
	- Open Feedback Hub.
	- Navigate to Feedback in the left menu, then press + Add new feedback.
	- Select the Problem, and share any details you think are relevant, and choose an appropriate category and subcategory.
	- If possible, reproduce the problem after clicking Begin monitoring (or Start capture) near the end of the form, and click Stop monitoring when you're done.
	- Click Submit.
	- Click Continue using Feedback Hub.
	- Click My feedback, then find the items you submitted.
	- Open the items you submitted, then click Share.
	- Click Copy link, the paste the link here in your response.

### Gripes…

- After all these years Windows still insists on hiding extensions
- You may not care, but you need to see them to protect yourself
	- Open File Explorer
	- Click the View tab
	- Check the box next to File Name Extensions

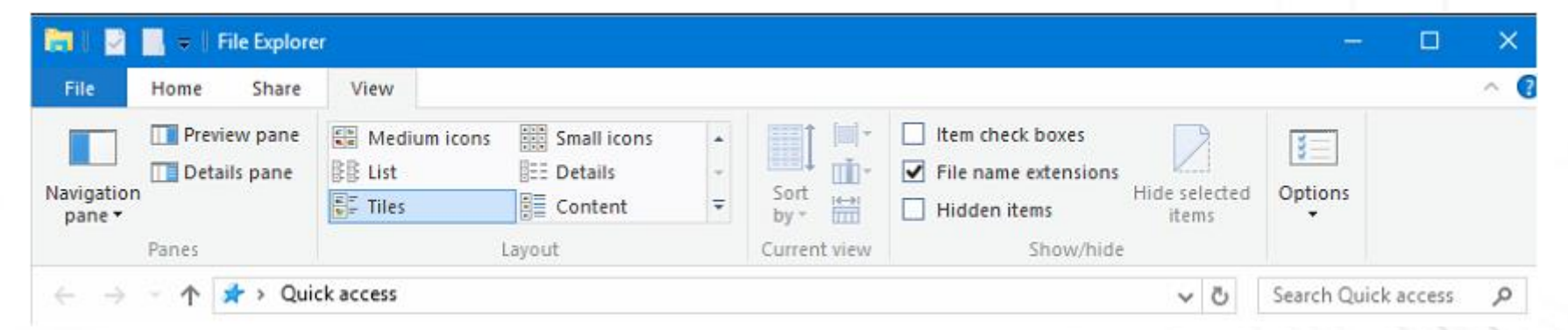

#### Gripes - 2

• Transparent scrollbars make it hard to see how to navigate. Improved in the Creator's update.

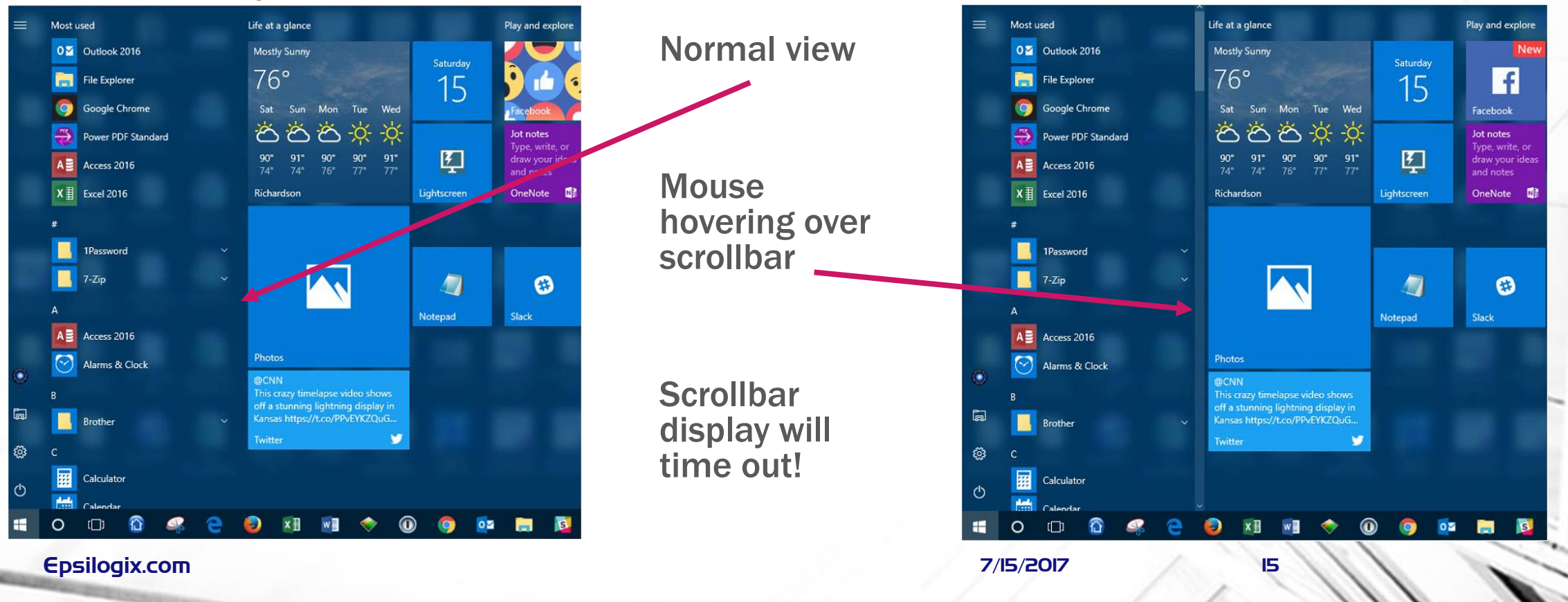

#### Gripes - 3

- Programs versus Apps
	- Programs are the traditional software we are used to
	- Apps are the new way
- Apps are only available from the Microsoft Store
- Many Windows 10 apps can't be uninstalled
	- Mail, One Drive, GrooveMusic, Money, Movies & TV, Maps, Sway, Cortana
- Going forward, more and more programs will no longer be available via traditional retail channels: they will be required to be purchased from the Microsoft Store

### Gripes - 4

- Upgrading major Windows versions in place is not for the faint of heart
- What is the best way to acquire Windows 10?
	- When you acquire a new machine
		- This choice is automatic
	- Should I / Can I perform a clean install?
		- Yes, if the machine is capable
		- If the machine will run Windows Vista, it will run everything later
	- Should I perform an upgrade in place?
		- Business users: never!
			- Keep the machine as is until it gets replaced
		- Personal users: your choice, but your mileage will vary

#### Tips…

- Overview of the major tips:
	- Use the Power Menus to get places quickly and locate hard to find settings
	- Right-click on everything!
	- Register Microsoft software with your Microsoft account
	- Learn to use Task Manager
	- Restart Weekly
	- Use System Protection

### Tips – Use the Power Menus

- Right-Click on the Windows icon in the lower left corner is a fast path to most of the settings you will want
	- Control Panel goes away after the Creator's update
- Create a folder on your Desktop
	- Once created, rename it using this name:

#### PowerMenu.{ED7BA470-8E54-465E-825C-99712043E01C}

• As an alternative, use any name, but keep the period and the rest of the value intact

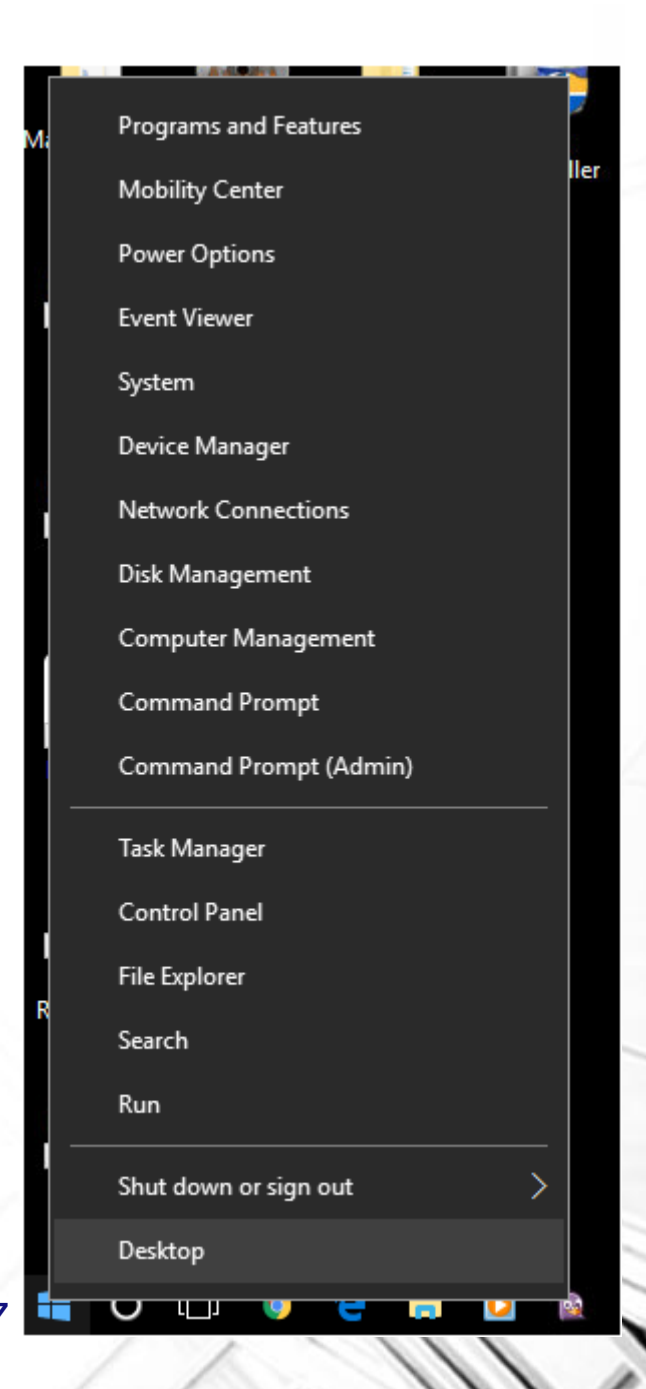

### Tips – Use the Power Menus - 2

- Create a folder on your Desktop
	- Once created, rename it using this name:

#### PowerMenu.{ED7BA470-8E54-465E-825C-99712043E01C}

- As an alternative, use any name you like, but you must keep the period and the rest of the value the same
- Sometimes referred to as "God mode"

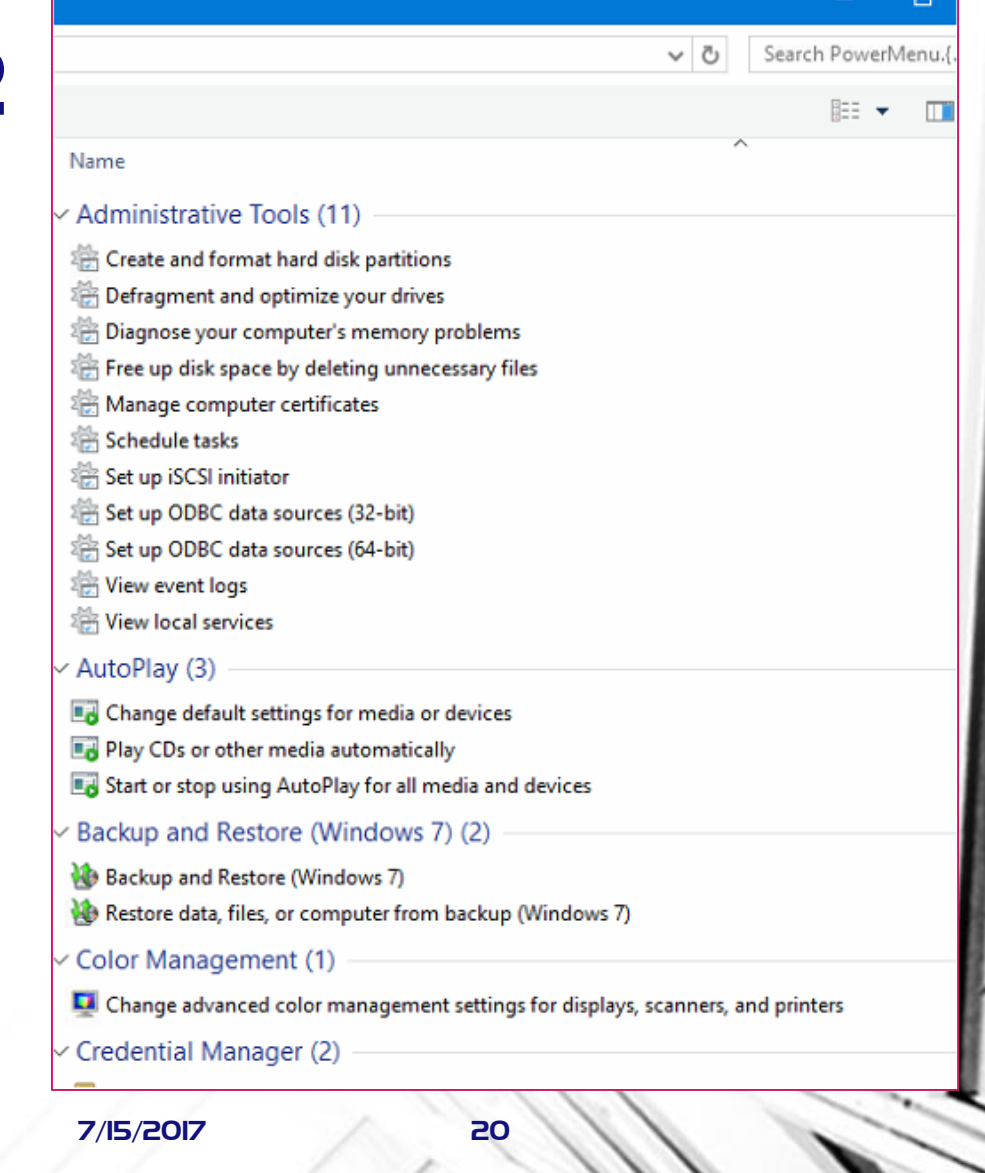

# Tips – Right-Click Behaviors

#### • Taskbar

- Pin / Unpin to taskbar
- Show most recent activity with the selected application
- Tiles
	- Right-clicking on Tiles shows many choices

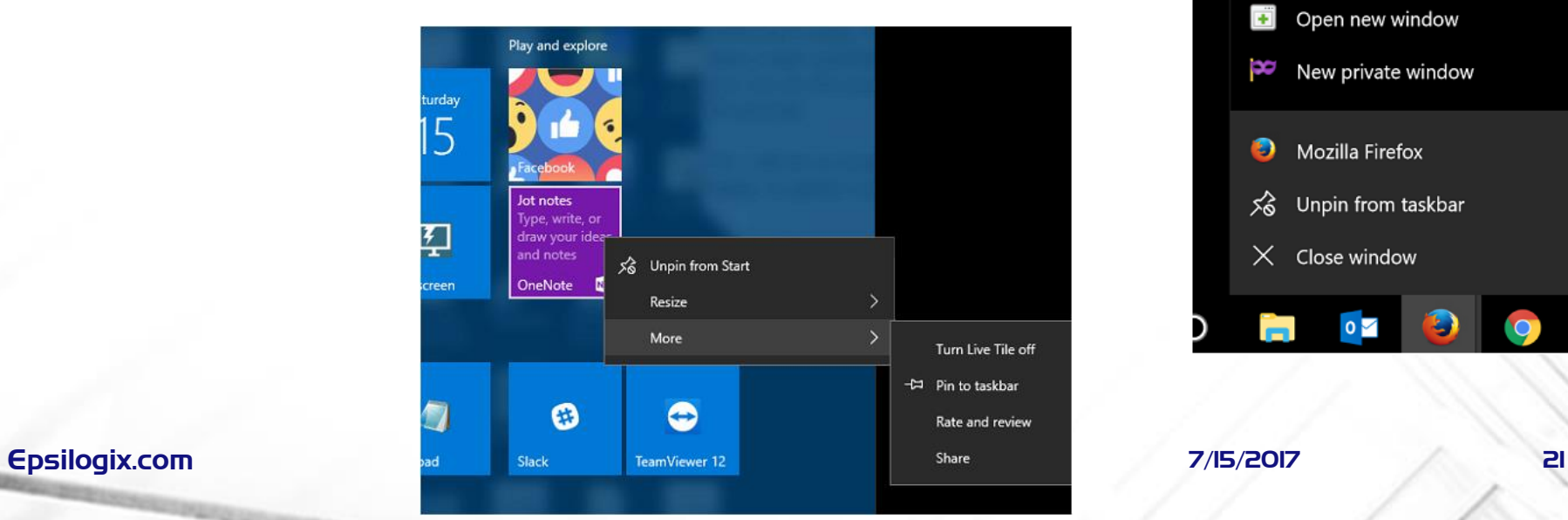

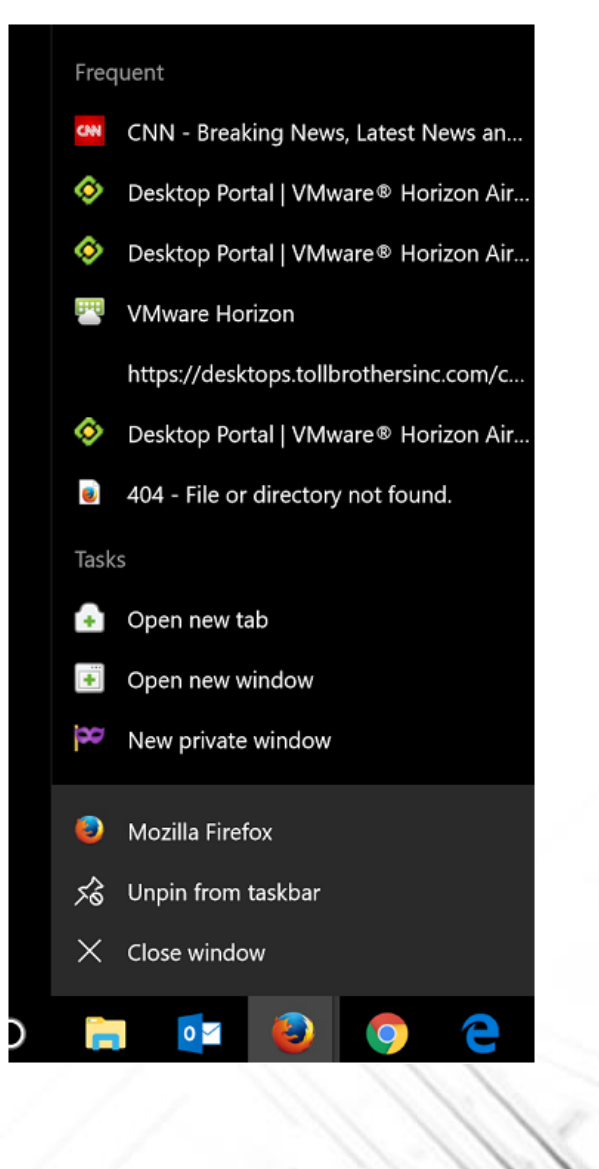

#### Tips – Hover Behaviors

• Hover over a Taskbar icon and see images of open tabs

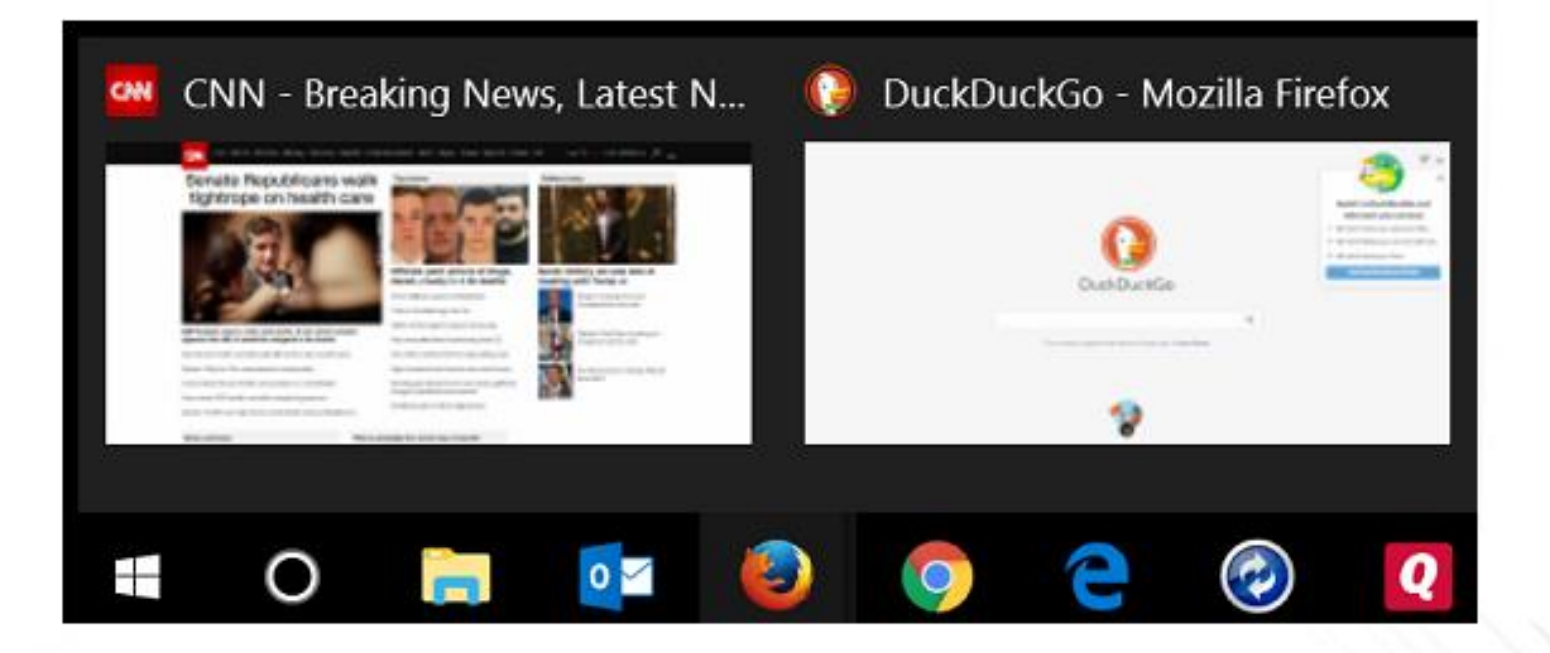

#### Tips – Task Switching

- Three different ways of switching to another task quickly
	- Windows key–Tab
		- Display all open applications with large window size
		- Click with mouse to select app, or open new Desktop
	- Alt-Tab
		- Display and cycle through open applications with medium window size
		- Release keyboard to select
	- Ctrl-Alt-Tab
		- Display through open applications with medium window size
		- Click with mouse or use Tab key, then press Enter to select

### Tips – Task Manager

- Right-Click on the Taskbar
- Select Task Manager
- Simple, graphic view of resource utilization
- Much, much more if you want to investigate

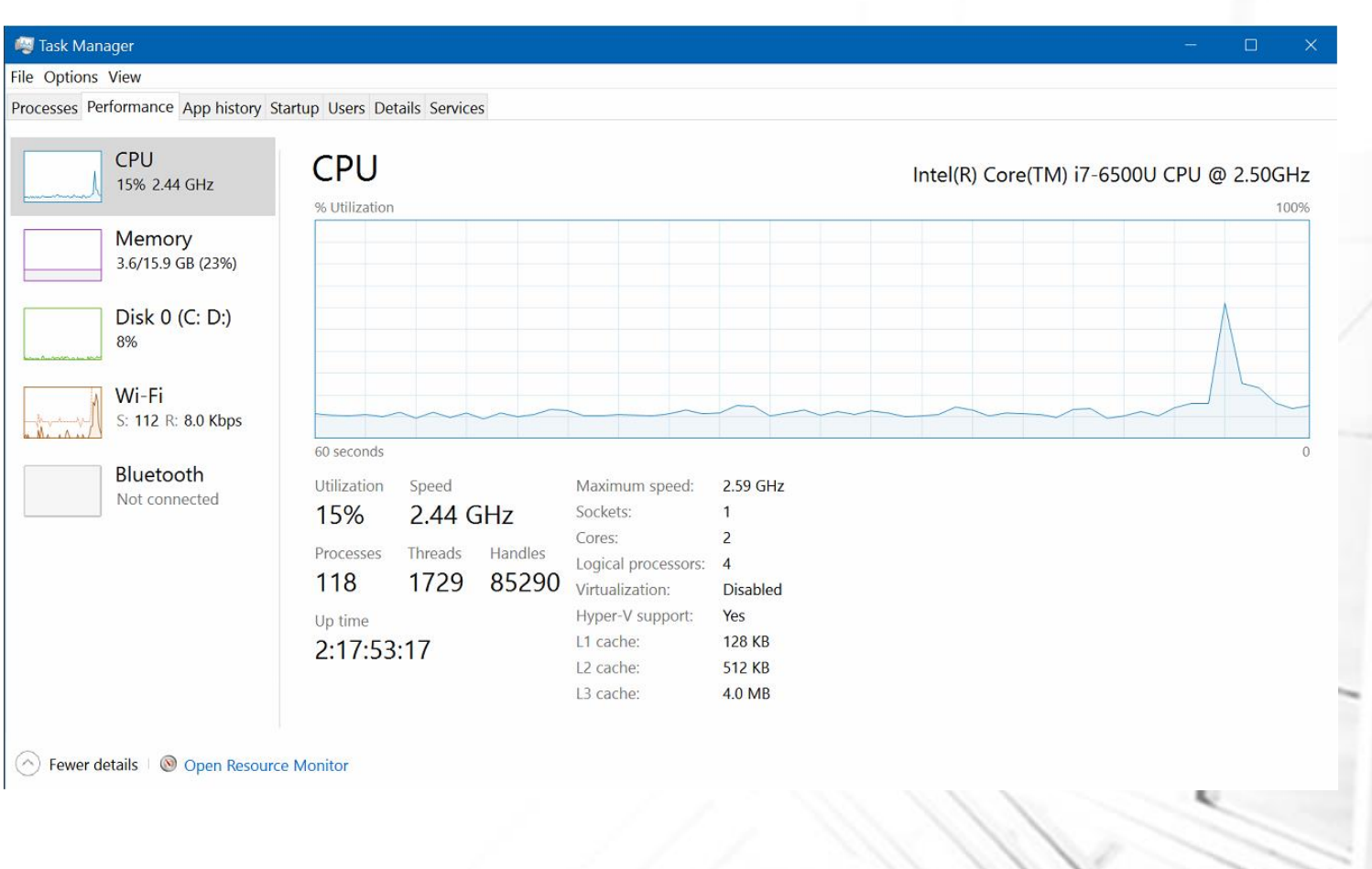

#### Tips -

- Register Microsoft software with a Microsoft Account
	- Windows and Office 365 licenses can be tracked
	- You can use any email address you like, but to avoid issues down the line, create a new Outlook.com mail account just for this
	- Revoke any licenses no longer needed or uses, even if your machine is stolen
	- Use this account to log into
		- Windows 10
		- Microsoft Office 365

### Tips – File History

- Automatic file-level backup is built-in
	- Settings
	- Windows Update and Security
	- Backups
- Must have separate physical drive present (USB will do) to set this
- Changed files will be backed up to your History drive at interval you choose
- Space will be cleared when needed

#### Back up using File History

Back up your files to another drive and restore them if the originals are lost, damaged, or deleted.

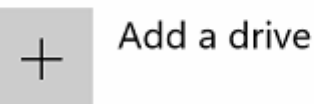

More options

### Tips – Snipping Tool

- Been around for some time, but very handy to have and use
- Create screen images of selected parts, then save them or copy/paste them elsewhere

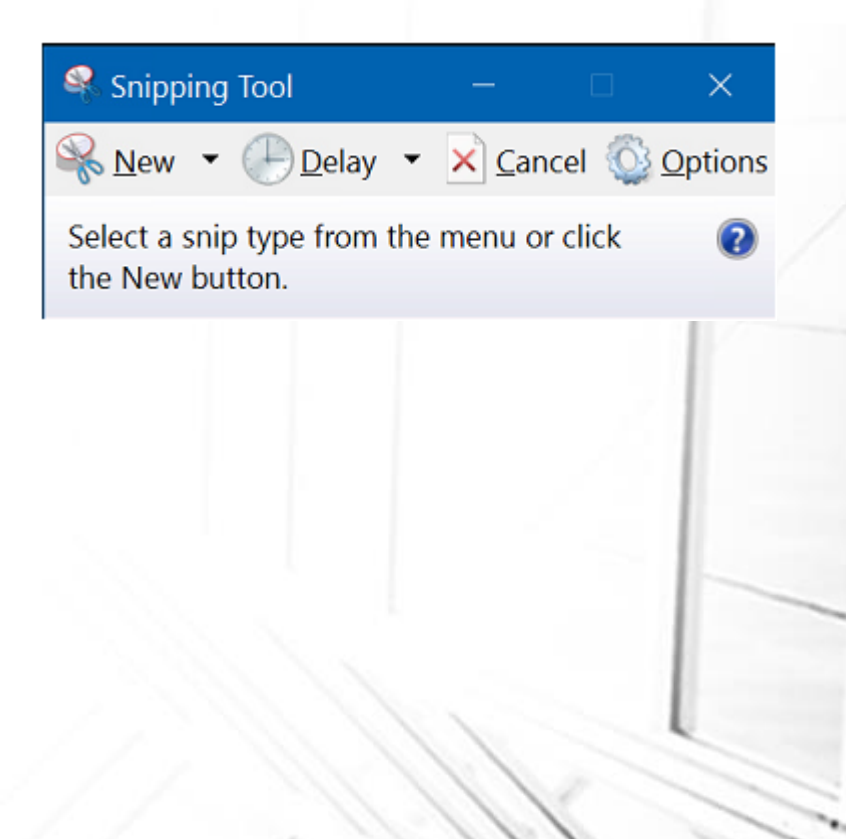

#### Tips – Compute Stick

- A computer on a memory stick
- An easy way to experiment, and have a highly mobile machine
	- Not much of a price break
- Requirements:
	- An HDMI connection (your TV will do)
	- USB keyboard / mouse
- For more:
	- [https://en.wikipedia.org/wiki/Intel\\_Compute\\_Stick](https://en.wikipedia.org/wiki/Intel_Compute_Stick)
	- [https://www.intel.com/content/www/us/en/compute-stick/intel-compute](https://www.intel.com/content/www/us/en/compute-stick/intel-compute-stick.html)stick.html

#### Secrets - Recovery

- Windows 10 has a built-in recovery tool that do not require you to have installation media or a license key
	- Settings / Update and Security / Recovery
		- Reset this PC
- Windows 10 also has downloadable software that will do the same:
	- Windows Refresh Tool (Anniversary Update Only)
	- Fresh Start (Creator's Update Only)
	- Two tools, one URL:
	- <https://www.microsoft.com/en-us/software-download/windows10startfresh>

#### **Resources**

- Windows 10 Online Help:
	- [https://support.microsoft.com/en-us/products/windows?os=windows-10](https://www.backblaze.com/blog/how-long-do-disk-drives-last/)

- PATACS web site:
	- <http://www.patacs.org/patwindows10.html>

- Micro Center
	- Next Windows 10 Basics is scheduled for July 16 at 2:00 PM

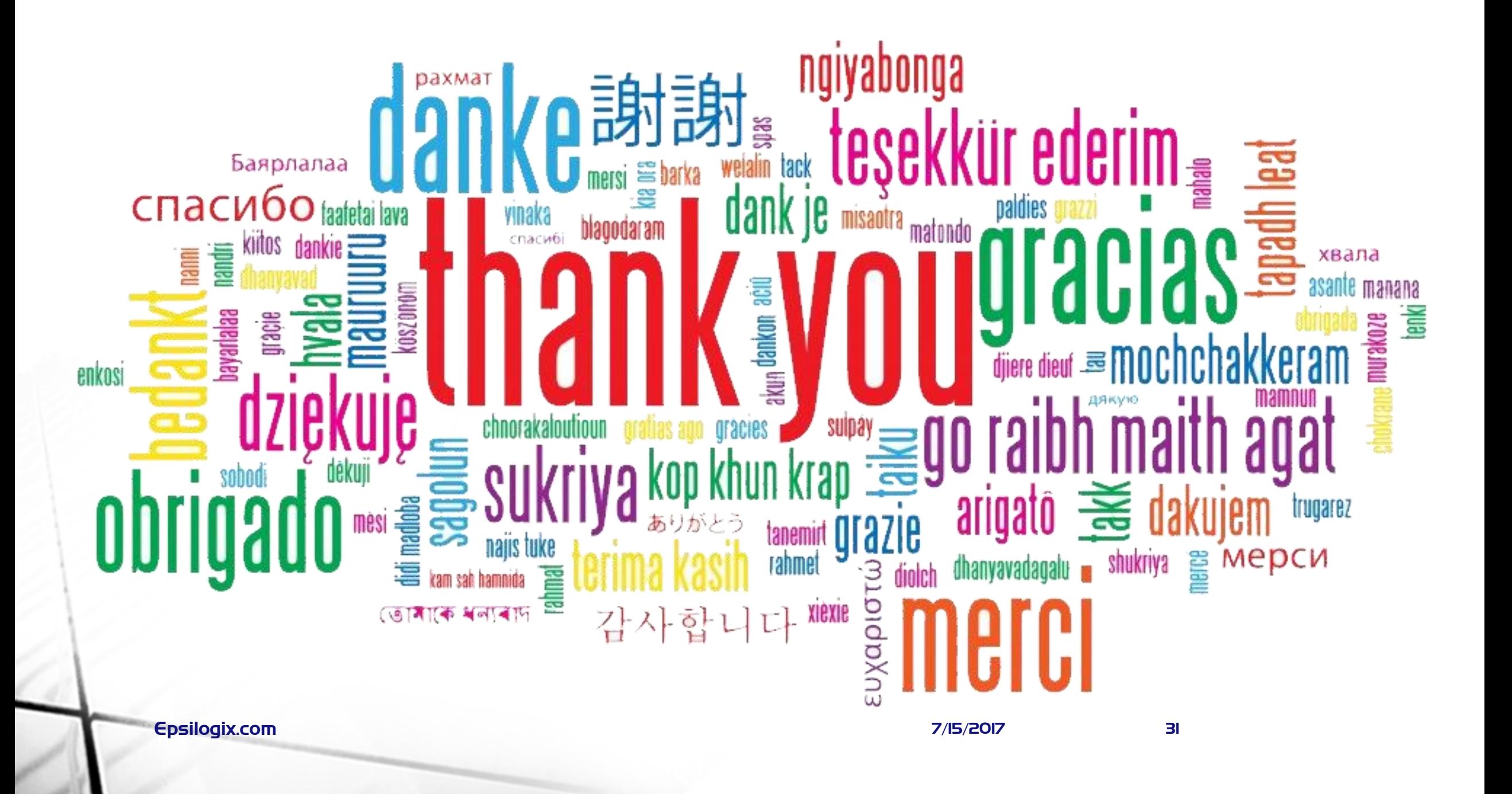